Министерство образования и науки Российской Федерации НОВОСИБИРСКИЙ ГОСУДАРСТВЕННЫЙ ТЕХНИЧЕСКИЙ УНИВЕРСИТЕТ

С 585

 $621.39$  No  $3927$ 

# СОЗДАНИЕ ЭЛЕКТРИЧЕСКИХ СХЕМ И РАЗРАБОТКА ТОПОЛОГИИ ПЕЧАТНЫХ ПЛАТ В P-CAD

Часть 1

Методические указания к лабораторным работам для студентов III–IV курса факультета радиотехники и электроники (направление 210200, специальность 210404) дневного и заочного отделений

> НОВОСИБИРСК 2010

## УДК.621.396.6.049.75 : 004(076.5) С 585

#### Составили:

# д-р техн. наук, профессор *Г.Н. Девятков*; ассистент *С.В. Таранин*

# Рецензент доцент *Н.И. Коржавин*

Работа выполнена на кафедре конструирования и технологии радиоэлектронных средств

> © Новосибирский государственный технический университет, 2010

## ЛАБОРАТОРНАЯ РАБОТА № 1

# **СОЗДАНИЕ СОБСТВЕННОЙ БИБЛИОТЕКИ ЭЛЕМЕНТОВ ДЛЯ ЭЛЕКТРИЧЕСКОЙ СХЕМЫ В** *P-CAD*

**Цель работы.** Получить практические навыки работы в *P-CAD* и научиться создавать новые библиотечные элементы.

## **Общие сведения**

Система *P-CAD* предназначена для проектирования многослойных печатных плат (ПП) аналоговых, цифровых и аналого-цифровых устройств. Она состоит из четырех основных модулей и ряда вспомогательных программ (рис. 1.1).

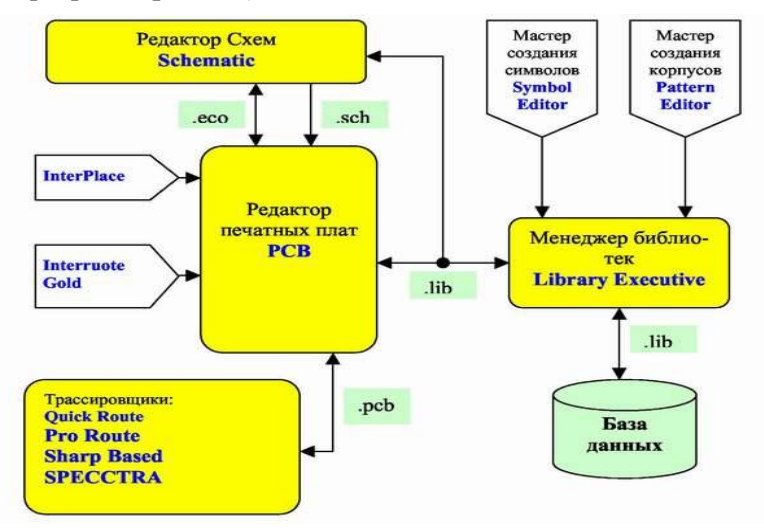

*Рис. 1.1.* Структура системы *P-CAD*

# **ПОРЯДОК ВЫПОЛНЕНИЯ РАБОТЫ**

# **НАСТРОЙКА СХЕМНОГО РЕДАКТОРА**

Перед началом работы над проектом необходимо настроить систему для получения комфортной среды разработки.

#### **Запуск редактора схем (***Schematic***)**

Нажмите кнопку **Пуск** на панели задач Windows. В появившемся меню задач Windows последовательно указывайте курсором пункты **Программы =>** *P-CAD => Schematic*. Щелкните левой кнопкой мыши по названию редактора схем.

#### **1.1. ВЫБОР И УСТАНОВКА СИСТЕМЫ ЕДИНИЦ ИЗМЕРЕНИЯ И РАЗМЕРОВ ЧЕРТЕЖА**

**Установка метрической системы единиц и формата чертежа** А4 1. В основном меню схемного редактора выберите команду *Options*

*Configure***....** (Параметры (опции)/Конфигурация).

2. На появившейся панели *Options Configure* в рамке *Workspace Size* (размер рабочей зоны) нажмите кнопку **User** (пользовательский) и введите значение ширины листа (окно *Width*), равное 210 мм, и высоты листа (окно *Height*), равное 297 мм.

3. В рамке *Units* в качестве единиц измерения выберите миллиметры (кнопка **mm**).

*Примечание*. Перейти от дюймовой системы единиц к метрической и обратно можно только здесь. Изменение единиц измерения возможно на любой стадии проектирования, но лучше это делать в самом начале.

4. Состояние остальных параметров оставьте без изменения.

5. Нажмите кнопку **ОК** для фиксации введенных изменений и закрытия панели установок.

#### **1.2. УСТАНОВКА ПАРАМЕТРОВ СЕТКИ**

Для облегчения работы все элементы схемы на рабочем поле привязываются к узлам специальной сетки. Параметры сетки (расстояние между узлами, вид сетки, ее тип) устанавливаются по команде *Options/Grids***…** (параметры(опции)/сетки).

#### **• Задание параметров сетки:**

1. В окне *Grid Spacing* (шаг сетки) установите шаг сетки равным 2.5 мм (без указания единиц измерения) и нажмите кнопку **Add** (добавить). Новое значение шага сетки появится в окне *Grids* (сетка).

2. Аналогичным образом добавьте к списку шагов сетки значения  $0.1: 0.5: 1: 5 \text{ W } 10 \text{ MM}$ .

3. Значение 2.540 мм, установленное системой изначально, из списка удалите. Для этого щелкните по нему в списке левой кнопкой мыши и нажмите на панели кнопку **Delete** (удалить).

4. Сетку оставьте видимой (флажок *Visible* должен быть установлен).

5. Тип сетки в рамке *Mode* (режим): абсолютная *Absolute* или относительная *Relative* и вид ее отображения в рамке *Visible Grid Style* (стиль видимой сетки): в виде точек *Dotted* или линий *Hatched* – оставьте прежними (установлен флажок *Absolute* и флажок *Dotted*).

Заметим, что абсолютная сетка имеет начало координат в левом нижнем углу рабочего поля, а относительная – в точке с координатами, указанными в рамке *Relative Grid Origin*, или в точке, отмеченной пользователем щелчком левой кнопки мыши (при установленном флаге *Prompt for Origin*).

6. Для выхода из панели *Options Grids* нажмите кнопку **ОK**.

## **1.3. ЗАДАНИЕ ШИРИНЫ ЛИНИЙ И ПРОВОДНИКОВ**

По умолчанию в системе установлены две ширины линии и проводников – *Thin* (тонкая, шириной 0,254 мм) и *Thick* (толстая, шириной 0,762 мм для линий и 0,381 мм для проводников). При необходимости список размеров линий и проводников может быть расширен.

## **ЗАДАНИЕ НОВОЙ ШИРИНЫ ЛИНИИ**

1. В основном меню выберите команду *Options/Current Line***…** (параметры (опции)/текущая линия). Появится панель *Options Current Line*.

2. В рамке *Width* (ширина) установите флажок *User* (пользовательская) и в окне редактирования наберите новое значение ширины линии, равное 1.0 мм

3. Нажмите кнопку **OK** для завершения работы. Теперь все линии будут рисоваться шириной 1 мм.

## **1.4. СОЗДАНИЕ БИБЛИОТЕКИ ЭЛЕМЕНТОВ**

Создание компонента удобно разделить на три стадии, для которых используются разные инструменты:

- создание УГО (символа) для электрической схемы;
- создание графики посадочного места и корпуса;
- объединение графики символа и посадочного места (корпуса).

Для создания символа и корпуса можно использовать редактор схем (*Schematic*) и редактор печатных плат (*PCB*), также можно использовать специализированные редактор символов (*Symbol Editor*) и редактор корпусов (*Pattern Editor*).

Для создания собственно компонента и ведения библиотек используется диспетчер библиотек (*Library Executive*).

## **1.4.1. СОЗДАНИЕ НОВОЙ БИБЛИОТЕКИ**

1. Запустите схемный редактор, если он еще не запущен.

2. В меню *Library* (библиотеки) выберите команду *New* (новая). Появится панель *Library New*.

3. В окне задания имени файла наберите **Моя библиотека**.

4. Сохраните новый библиотечный файл в папке «Библиотеки».

# **Подключение новой библиотеки к проекту**

1. Выберите в меню команду *Library/Setup*.

2. На появившейся панели *Library Setup* нажмите кнопку **Add** (добавить).

3. Перейдите в каталог «Библиотеки**»**, щелкните по имени файла **Моя библиотека.lib** и нажмите кнопку **Открыть**.

4. На панели *Library Setup* в окне *Open Libraries* (открытые библиотеки) появится название вновь подключенной библиотеки.

5. Если список открытых библиотек содержит несколько строк, щелкните левой кнопкой мыши по имени вновь подключенной библиотеки для его выделения и с помощью кнопки *Move Up* переместите его в начало списка.

6. Кнопка **Move Down** позволяет перемещать выделенную в списке библиотеку вниз по списку, а кнопка **Delete** удаляет выделенную в списке библиотеку (библиотеки).

#### **1.4.2. СОЗДАНИЕ ЭЛЕМЕНТА БИБЛИОТЕКИ**

#### **Создание условного графического обозначения резистора**

1. Загрузите в схемный редактор файл шаблона **Настройки**  *Schematic.sch*.

2. Активизируйте команду *Option/Grids* и на панели *Option Grids* в рамке *Mode* (режим) переключитесь с абсолютной сетки на относительную (*Relative*). Также установите флажок *Prompt for Origin* (указать начало координат).

3. Закройте панель *Option Grids* и, переместив курсор, имеющий вид наклонного перекрестия  $\mathcal{N}$ , в середину рабочего поля, щелкните левой кнопкой мыши. Здесь будет начало координат относительной сетки.

4. В меню *Place* выберите команду *Line* и установите толщину линии –*Thin* (тонкая).

5. Шаг сетки установите равным 1 мм.

6. Нарисуйте прямоугольник размером  $10 \times 4$  мм с вертикально расположенной большой стороной.

7. Установите шаг сетки 0,1 мм и нарисуйте в прямоугольнике наклонную линию.

#### **Подключение к резистору верхнего вывода**

1. Вновь установите шаг сетки равным 1 мм.

2. В меню *Place* выберите команду *Pin* (аналог – кнопка — на инструментальной панели) и щелкните левой кнопкой мыши на рабочем поле.

3. На появившейся панели *Place Pin* в рамке *Length* (длина) установите флажок *User* (пользовательский) и задайте длину вывода, равную 5 мм.

4. В рамке *Display* (показывать) сбросьте оба флажка, поскольку ни имя вывода (*Pin Name*), ни его позиционное обозначение (*Pin Des*) не нужны в данном случае.

5. В окне *Default Pin Name* (имя вывода по умолчанию) и окне *Default Pin Des* поставьте по единице и нажмите кнопку **ОK**.

6. На поле чертежа нажмите левую кнопку мыши и не отпускайте ее.

7. Нажимая клавишу с буквой **R**, добейтесь вертикального расположения вывода, чтобы место подключения проводников (маленький квадрат) было вверху, а курсор внизу.

8. Не отпуская левой кнопки мыши, перемещайте вывод к середине верхней стороны прямоугольника.

9. Совместив курсор со средней точкой верхней стороны, отпустите левую кнопку мыши.

10. Щелкните правой кнопкой мыши.

#### **Подключение к резистору нижнего вывода**

Подключение нижнего вывода резистора производится аналогично, только в окнах *Default Pin Name* и *Default Pin Des* нужно поставить двойки. При размещении все выводы автоматически получают номер (*Pin Number*) 0 (ноль). На самом деле номера у них должны быть разными.

## **Присвоение номеров выводам**

1. Нажмите на клавиатуре клавишу с буквой **S**, чтобы войти в режим выбора объектов.

2. Активизируйте команду *Utils/Renumber* (утилиты/ переобозначение).

3. На панели *Utils Renumber* в рамке *Type* (тип) установите флажок *Pin Num* (нумерация выводов) и нажмите кнопку **ОK** для выхода. *Система выдаст предупреждение, что данная операция не может быть отменена. Это нормально*.

4. Укажите курсором на верхний вывод и щелкните левой кнопкой мыши. Вывод изменит свой цвет.

5. Проделайте то же самое с нижним выводом.

6. Нажмите правую кнопку мыши, чтобы закончить операцию.

## *Размещение атрибутов и точки привязки*

*Обязательные атрибуты компонента*

Обязательным атрибутом для любого символа (даже символа «земли») с точки зрения системы является позиционное обозначение (*Ref Des*). Для резистора из числа системных атрибутов, кроме того, нужно задать номинал (*Value*) и тип (*Type*).

## **Размещение на чертеже перечисленных выше обязательных атрибутов резистора**

1. В меню выберите команду *Place/Attribute* (аналог кнопка  $\equiv$  на инструментальной панели).

2. На панели *Place Attribute* в окне *Attribute Category* (категория атрибута) выбирается категория *Component* (компонент), чтобы ограничить просматриваемый список.

3. В окне *Name* (имя) выбираем *RefDes*, щелкая по нему левой кнопкой мыши.

4. В окне стилей текста (*Text Style*) выбираем необходимый стиль (можно создать свой)*.*

5. Обратите внимание на положение точки привязки в рамке *Justification.* Левый нижний угол кажется хорошим решением в данном случае.

6. Щелкаем **ОK**, а затем нажимаем и держим левую кнопку мыши.

7. Перемещая курсор и используя при необходимости клавишу **R**, располагаем атрибут рядом с условным графическим обозначением (УГО) резистора. Отпускаем левую кнопку мыши.

8. Щелкаем левой кнопкой мышки и отправляемся за атрибутом *Value* (номинал). Располагаем его под позиционным обозначением.

9. Атрибут *Type* (тип) следует разместить, как показано на предыдущей врезке.

#### *Дополнительные атрибуты компонента*

При составлении перечней элементов требуется указание рассеиваемой мощности, нормативного документа, по которому используется резистор, и некоторых других данных. Эта информация может быть сохранена в дополнительно задаваемых атрибутах. В качестве примера добавим атрибут «Рассеиваемая мощность».

#### **Добавление дополнительного атрибута для создаваемого элемента**

1. При добавлении дополнительного атрибута в окне списка *Name*  панели *Place Attribute* выберите *user-defined* (задаваемый пользователем).

2. В окне ввода *Name* наберите **Мощность**.

3. В окне ввода значений *Value* наберите **0,25 Вт**.

4. Сбросьте флажок *Visible* (щелкнуть следует два раза), чтобы атрибут не отображался на чертеже.

5. Разместите дополнительный атрибут рядом с УГО элемента. Поскольку этот атрибут не будет отображаться на схемах, его местоположение особой роли не играет.

#### *Точка привязки символа компонента*

Последним обязательным элементом является точка привязки, за которую элемент будет перетаскиваться на схеме и которая всегда попадает в узел сетки. Размещается она, как правило, в одном из выводов.

#### Добавление к элементу точки привязки

1. Активизируйте в меню команду *Place/Ref Point* (или нажмите на кнопку  $\boxed{\boxtimes}$ ).

2. Щелкните левой кнопкой мыши по окончанию верхнего вывода.

#### Включение символа в библиотеку

Заключительным этапом является включение созланного символа в одну из библиотек.

## Включение символа резистора в библиотеку

1. Перейлите в режим выбора объектов (нажата кнопка)

2. В меню выберите команду *Edit/Select All* (редактирование/выбрать все).

3. Активизируйте в меню команду Library/Symbol Save As... (библиотека/сохранить символ как...).

4. На панели Symbol Save As в окне ввода Symbol наберите R250.

5. В рамке Display сбросьте флажок Туре, запрещая тем самым отображение этого атрибута на схеме.

6. Установите флажок Create Component, разрешающий создание компонента (не только символа) в библиотеке.

Установка флажка Match Default Pin Designators to Pin Numbers на панели Symbol Save As позволяет согласовать номера выводов и позиционные обозначения выводов по умолчанию.

7. В окне *Library* в качестве библиотеки для размешения выберите Моя библиотека и нажмите кнопку ОК.

Система попросит указать имя и тип компонента, с которым будет соелинен созланный символ. Ничего не изменяя, нажмите  $O\hat{K}$ .

Примечание. Установка флажка Make Jumper Components на панели Save **Component As позволяет создать компонент**, у которого все выводы электрически соединены.

Компонент и его символ будут размещены в библиотеке - Моя библиотека. Проверьте это.

Самостоятельно создайте и поместите в библиотеку остальные компоненты вашей схемы (см. приложение).

Примечание. Располагайте точки для подключения проводников у выволов в узлах сетки с шагом 5 мм. Символу и компоненту «земли» присвойте имя GND. Тип компонента – POWER. Из атрибутов для него используйте только RefDes, который сделайте невидимым на этапе занесения символа в библиотеку.

## Задания к лабораторной работе

1. Включите ПЭВМ. Запустите схемный редактор Schematic P-CAD. Hactpourt Schematic P-CAD.

- 2. Созлайте новую библиотеку.
- 3. Созлайте символ резистора.
- 4. Созлайте остальные символы вашей схемы.
- 5. Сделайте выводы по работе.

## Контрольные вопросы

- 1. Какова структура системы **P-CAD** и ее возможности?
- 2. Что такое символ и какие необязательные атрибуты он имеет?
- 3. Какие обязательные атрибуты символа (резистора)?
- 4. Что такое Pin Name и Pin Des, какие значения они могут иметь?
- 5. Что такое точка привязки элемента и для чего она нужна?

6. Какие иные способы созлания элементов имеются в **P-CAD**? Какие проблемы могут возникнуть при этом?

# ПАБОРАТОРНАЯ РАБОТА № 2.

# СОЗДАНИЕ СОБСТВЕННОЙ БИБЛИОТЕКИ **KOMHOHEHTOB B P-CAD**

Цель работы. Получить практические навыки работы в редакторе **PCB** и в менеджере библиотек Library Executive.

# ПОРЯДОК ВЫПОЛНЕНИЯ РАБОТЫ

# 1. НАСТРОЙКА РЕДАКТОРА ПЕЧАТНЫХ ПЛАТ

Для размещения компонентов на печатной плате и ручной трассировки в САПР **P-CAD** используется графический редактор *PCB*. В данном разделе рассматривается предварительная настройка редактора. Настройка конфигурации графического редактора **P-CAD PCB** во многом подобна настройке графического редактора Schematic, поэтому здесь мы обратим внимание только на основные моменты, необходимые для работы.

#### **1.1. УСТАНОВКА КОНФИГУРАЦИИ СЛОЕВ**

В графическом редакторе *PCB* системы *P-CAD* в отличие от схемного редактора принята послойная (групповая) организация элементов изображения. Для наглядности можно предположить, что каждая группа элементов изображения (слой) рисуется на прозрачной пленке, которые затем собираются в пакет, формируя цельное изображение. Всего в системе возможно 99 слоев. Часть слоев являются системными (обязательными), остальные могут быть добавлены пользователем. Установка конфигурации слоев является одной из важнейших операции. По умолчанию в системе устанавливается конфигурация для двухсторонней печатной платы. Название и назначение слоев, заданных в системе по умолчанию, приведены в таблице.

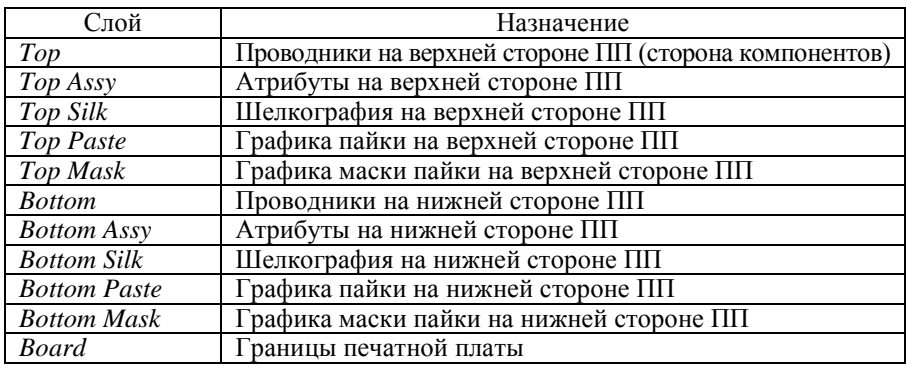

#### **Название и назначение слоев**

#### **Просмотр текущей конфигурации слоев**

1. Активизируйте в меню команду *Option/Layers*.

2. Появится панель *Option Layers*.

На закладке *Layers* (слои) отображается текущая конфигурация слоев и инструменты для добавления и модификации слоев.

В окне со списком *Current Layer* показано имя текущего слоя, т. е. слоя, на котором производится работа.

В рамке *Type* задается тип нового слоя. Возможны три варианта:

*Signal* – слой разводки сигнальных проводников;

*Plane* – слой металлизации для подключения питания;

*Non Signal* – слой, не несущий информации об электрических цепях (графика корпусов, тексты, размеры и т. д.).

В списке слоев *Layers* типу слоя соответствует первая буква во второй колонке.

Каждый слой может быть включен или выключен с помощью кнопок **Enable** и **Disable** соответственно. Состояние слоя отображает вторая буква во второй колонке окна *Layers.* 

В группе *Routing Bias* указывают предпочтительную ориентацию печатных проводников в выбранном сигнальном слое. В средней колонке в окне *Layers* этот параметр отображается третьей буквой. Возможны следующие варианты: *Auto* – автоматический выбор ориентации; *Horizontal* – горизонтальная ориентация; *Vertical* – вертикальная ориентация.

## **2. СОЗДАНИЕ ПОСАДОЧНОГО МЕСТА КОМПОНЕНТА**

Создадим посадочное место для резистора, символьное изображение которого было создано нами ранее.

**Создание стиля контактной площадки**

1. Выберите команду *Options Pad Style***.** В открывшемся диалоговом окне *Options Pad Style* в списке *Current Style* обычно имеется лишь один стиль *Default* (по умолчанию). Для формирования своих собственных стилей нажмите кнопку **Copy**. В открывшемся диалоговом окне *Copy Pad Style* в поле *Pad Name* наберите имя нового стиля, например *pad\_08\_15*, и нажмите кнопку **OK**.

В диалоговом окне *Options Pad Style* в списке *Current Style* выберите появившийся стиль *pad\_08\_15* и нажмите кнопку **Modify** (*Complex*). В открывшемся диалоговом окне *Modify Pad Style* (*Complex*) в списке *Layers* (слои) выберите верхний слой (*Top*) и установите для него круглую форму контактной площадки. Для этого в поле *Pad Definition* (описание контактной площадки) в открывающемся списке *Shape* (форма) выберите значение *Ellipse***.** Внешний и внутренний диаметры контактной площадки установите равными 1.5 мм. и 0.8 мм соответственно. Для этого в полях *Height* и *Width* необходимо ввести значение 1,5, а в поле *Diameter* – 0,8 и нажать кнопку *Modify*. Аналогичные действия проделайте для слоев *Bottom* (нижний) и *Signal* (сигнальный) и далее нажмите кнопку **OK**.

2. Выберите команду *Place/Pad*. Для ускорения вызова команды можно воспользоваться «быстрой кнопкой» . Поставьте курсор в точку с координатами (136, 136) и нажмите ЛКМ. Поставьте курсор в точку с координатами (136, 124) и нажмите ЛКМ. Нажмите ПКМ.

## **Создание условного графического обозначения корпуса резистора**

1. В строке параметров откройте список слоев и выберите текущий слой *Top Silk*.

2. Выберите команду *Place/Line* и установить толщину линии – 0,25 мм.

3. Шаг сетки установите равным 1 мм.

4. Поставьте курсор в точку с координатами (134, 134) и нажмите ЛКМ. Поставьте курсор в точку с координатами (138, 134) и нажмите ЛКМ. Поставьте курсор в точку с координатами (138, 126) и нажмите ЛКМ. Поставьте курсор в точку с координатами (134, 126) и нажмите ЛКМ. Поставьте курсор в точку с координатами (134, 134) и нажмите ЛКМ. Нажмите ПКМ.

## **Нумерация контактных площадок**

1. Нажмите на клавиатуре клавишу с буквой **S**, чтобы войти в режим выбора объектов.

2. Активизируйте команду *Utils/Renumber* (утилиты/ переобозначение).

3. На панели *Utils Renumber* в рамке *Type* (тип) установите флажок *Pad Num* (нумерация контактных площадок) и нажмите кнопку **ОK** для выхода. Система выдаст предупреждение, что данная операция не может быть отменена. Это нормально.

4. Укажите курсором на левую контактную площадку и нажмите ЛКМ. Вывод изменит свой цвет.

5. Проделайте то же самое с правой контактной площадкой.

6. Нажмите ПКМ, чтобы закончить операцию.

## **Добавление к элементу точки привязки**

1. Активизируйте в меню команду *Place/Point* (или нажмите на кнопку  $$\sqrt{2}$ .$ 

2. Нажмите ЛКМ по левой контактной площадке.

## **Добавление к элементу атрибутов**

1. В меню выберите команду *Place/Attribute* (аналог кнопка  $\equiv$  на инструментальной панели).

2. На панели *Place Attribute* в окне *Attribute Category* (категория атрибута) выбирается категория *Component* (компонент), чтобы ограничить просматриваемый список.

3. В окне *Name* (имя) выбираем *RefDes*, щелкая по нему левой кнопкой мыши. Обратите внимание на положение точки привязки в рамке *Justification.* Левый нижний угол кажется хорошим решением в данном случае.

4. В окне стилей текста (*Text Style*) выбираем необходимый стиль*.*

5. Щелкаем **ОK**, а затем нажимаем и держим левую кнопку мыши.

6. Перемещая курсор и используя при необходимости клавишу **R**, располагаем атрибут рядом с посадочным местом резистора.

7. Так же разместите атрибуты *Type* (тип) и *Value* (значение).

# **Помещение посадочного места резистора в библиотеку**

1. Перейдите в режим выбора объектов (нажата кнопка )

2. В меню выберите команду *Edit/Select All* (редактирование/выбрать все).

3. Активизируйте в меню команду *Library/Pattern Save As***…** (библиотека/сохранить посадочное место (корпус) как…).

4. На панели *Pattern Save As* в окне ввода *Pattern* наберите *R250*

5. Установите флажок *Create Component*, разрешающий создание компонента (не только посадочного места) в библиотеке.

Установка флажка *Match Default Pin Designators to Pad Numbers на панели Pattern Save As* позволяет согласовать номера контактных площадок и позиционные обозначения контактных площадок по умолчанию.

6. В окне *Library* качества библиотеки для размещения выберите **Моя библиотека** и нажмите кнопку **ОK**.

Посадочное место будет размещено в библиотеке – **Моя библиотека**. Проверьте это.

Самостоятельно создайте и поместите в библиотеку остальные посадочные места (корпуса) для элементов вашей схемы (см. приложение).

## **3. МЕНЕДЖЕР БИБЛИОТЕК LIBRARY EXECUTIVE**

После создания символа и корпуса необходимо объединить все составные части в единое целое – компонент. Для этой цели используется менеджер библиотек *Library Executive*.

## **3.1. ПОДКЛЮЧЕНИЕ БИБЛИОТЕКИ**

## • **Запуск** *Library Executive*

Нажмите кнопку **Пуск** на панели задач *Windows*. В появившемся меню задач *Windows* последовательно указывайте курсором пункты

**Программы/***P-CAD200x/Library Executive*. Щелкните левой кнопкой мыши по названию диспетчера библиотек.

После запуска *Library Executive* в окне *Source Browser* в списке *Sources* присутствует всего одна группа – *DEFAULT\_LIBRARY\_SET* – группа по умолчанию. Ее невозможно удалить или переименовать. Первоначально она не содержит библиотек, и единственная операция, которая для нее возможна, – это добавление библиотек.

• **Создание новой группы библиотек** 

1. Щелкните правой кнопкой мыши по слову *Source* в окне *Source Browser*.

2. В появившемся меню выберите команду *New Library Set* (новый библиотечный набор).

3. Присвойте имя новой группе, например, **Мой набор библиотек.** 

4. Добавьте в новую группу свою библиотеку, созданную при выполнении предыдущих разделов – **Моя библиотека.lib**.

Каждая библиотека в группе включает в себя три раздела – *Components*, *Patterns*, *Symbols*. Средства системы позволяют легко просмотреть содержимое этих разделов.

## • **Просмотр состава библиотеки – Моя библиотека.lib**

1. Щелкните левой кнопкой мыши по знаку «+», расположенному слева от имени библиотеки. Откроется список разделов.

2. Последовательно щелкая левой кнопкой мыши по знаку «+», расположенному слева от имени каждого раздела, раскройте их.

Обратите внимание, что перед каждым элементом библиотеки стоит отличительный знак, позволяющий понять его принадлежность. Для символов (*Symbols*) это знак , для корпусов (*Patterns*) . Для компонентов используется два знака: знак | В, если компонент не имеет корпуса, и знак для компонента, имеющего корпус.

3. Щелкните правой кнопкой мыши по имени какого-либо компонента. В открывшемся меню выберите команду *Place* (поместить). По этой команде можно разместить выбранный компонент либо в схему, либо на печатную плату. По команде *Open* открывается окно с информацией о компоненте. Для корпусов и символов доступны только команды просмотра графики *View*.

## **3.2. СОЗДАНИЕ КОМПОНЕНТА В LIBRARY EXECUTIVE**

## **• Создание нового библиотечного компонента**

1. В *Library Executive* активизируйте команду *Component/New* (компонент/новый). Откроется стандартный диалог выбора файлов, в котором необходимо выбрать библиотеку для работы. Выберите файл «Моя библиотека.lib».

2. Появится главное окно с информацией о компоненте (рис. 2.1). Нажмите в этом окне кнопку *Select Pattern***…**, чтобы выбрать корпус для нового компонента.

3. В появившемся окне *Library Browse* выберите из списка нужный корпус для компонента. В данном случае – это корпус резистора, созданный в предыдущем подразделе.

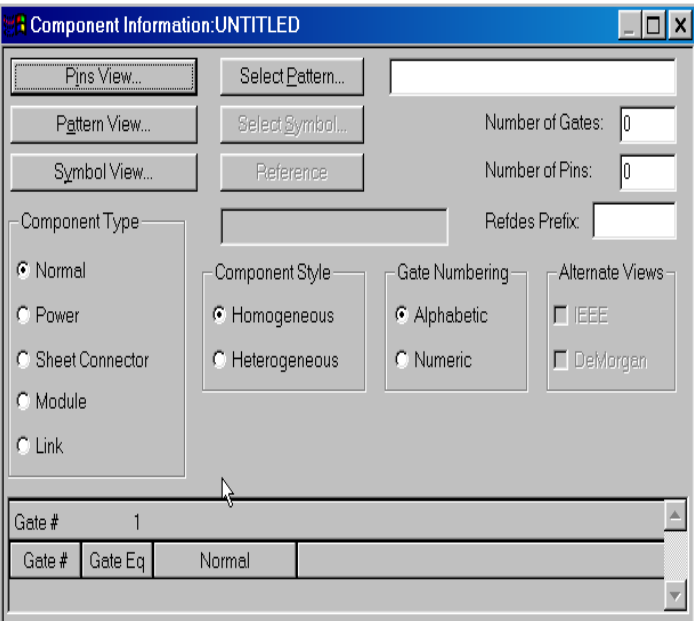

*Рис. 2.1*.Окно с информацией о компоненте

4. В группе *Component Type* (рис. 2.1.) выберите тип компонента – *Normal* 

5. В окне *Number of Gates* укажите количество секций в компонен- $Te - 1$ 

6. В группе *Component Style* выберите стиль компонента – *Homogeneous* (однородный).

7. В группе *Gate Num-bering* укажите способ нумерации секций на схеме – *Numeric* (числовой).

8. Для выбора символа, помещаемого на схему, нажмите кнопку **Select Symbol**, и в окне *Library Browse* выберите из списка нужный символ для компонента. В данном случае – это символ резистора. После нажатия кнопки **OK** в данном окне может появиться предупреждение о несоответствии указателей, номеров и имен выводов (рис. 2.2). Нажмите кнопку **Да** для перезаписи существующих полей в электронной таблице.

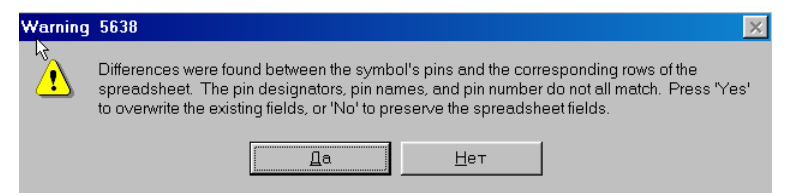

*Рис. 2.2*. Предупреждение о несогласованности указателей, имен и номеров выводов

| <b>Pins View</b>                              |       |         |        |           |          |         |        |                      |
|-----------------------------------------------|-------|---------|--------|-----------|----------|---------|--------|----------------------|
| Component Info<br>Pattern View<br>Symbol View |       |         |        |           |          |         |        |                      |
| 2<br>Gate Eq                                  |       |         |        |           |          |         |        |                      |
|                                               | Pad # | Pin Des | Gate # | Sym Pin # | Pin Name | Gate Eq | Pin Eq | Elec. Type           |
|                                               |       |         |        |           |          |         |        | Unknown <sup>®</sup> |
| っ                                             |       |         |        |           |          |         |        | Unknown              |
|                                               |       |         |        |           |          |         |        |                      |

*Рис. 2.3*. Таблица с информацией о выводах компонента

9. В окне *Refdes Prefix* (см. рис. 2.1) укажите префикс для позиционного обозначения компонента на схеме и плате. В данном случае – это **R**.

10. Нажмите кнопку **Pins View** для ввода информации о цеколевке корпуса и свойствах секций и выводов. Заполните появившуюся таблицу, как показано на рис. 2.3.

В первом столбце этой таблицы *Pads#* располагаются номера контактных площадок, во втором – *Pin Des* – указатели выводов. Эта информация переносится автоматически из данных корпуса. В третьем столбце – *GATE #* – указывается номер секции, к которой относится вывод. В столбце *Sym Pin #* указываются номера выводов символа для каждой секции, а в столбце *Sym Name* – их имена. Эта информация заносится при создании символа. В столбце *Gate Eq* указывается код эквивалентности секции. Поскольку в данном компоненте все секции одинаковы, все они имеют одинаковый код, равный единице. В столбце Ріп Еа указывается кол эквивалентности выволов внутри секции. Для указания типа вывода в столбце *Elec. Туре* (электрический тип) шелкните в нужной графе этого столбца правой кнопкой мыши и выберите во всплывающем меню пункт Electrical Type.

После заполнения таблицы закройте или сдвиньте окно Pins View, поскольку оно часто закрывает меню менеджера библиотек.

11. В Library Executive активизируйте команду Component/Validate для проверки правильности введенных данных.

12. В Library Executive активизируйте команду Component/Save As... На появившейся панели Component Name наберите имя компонента или выберите его из раскрывающегося списка. В данном случае нужно набрать -  $R250$  и нажать кнопку ОК.

Самостоятельно создайте и поместите в библиотеку остальные компоненты вашей схемы

## Задания к лабораторной работе

- 1. Включите ПЭВМ. Запустите схемный редактор РСВ Р-САД.
- 2. Настройте редактор РСВ.
- 3. Создайте посадочное место резистора.
- 4. Созлайте посалочные места лля остальных элементов вашей схемы.
- 5. Запустите менеджер библиотек Library Executive.
- 6. Созлайте компоненты вашей схемы.
- 7. Сделайте выводы по работе.

#### Контрольные вопросы

- 1. Что такое посадочное место?
- 2 Что такое слой?
- 3 Что такое компонент?
- 4. Как созлать (подключить) библиотеки в РСВ?
- 5. Как создать (подключить) библиотеки в Library Executive?
- 6. Какие обшие настройки можно слелать в редакторе PCB?

# ЛАБОРАТОРНАЯ РАБОТА № 3

# ВВОД СХЕМЫ ПРИНЦИПИАЛЬНОЙ ЭЛЕКТРИЧЕСКОЙ

Цель работы. Получить практические навыки работы в *P-CAD* и освоить приемы размещения на схеме УГО компонентов, проводников, шин, используя многостраничную схему.

## Порядок выполнения работы

# 1. СОЗЛАНИЕ МНОГОСТРАНИЧНОГО ПРОЕКТА

Создадим многостраничный проект, в котором принципиальная электрическая схема будет размещаться на нескольких листах формата  $A4$ 

## • Создание двухстраничного проекта

1. Запустите редактор схем и загрузите в него шаблон настройки Schematic sch.

2. Командой File/Save As... (файл/сохранить как) сразу же сохраните новый проект.

3. Активизируйте команду Option/Configure...

4. На панели Option Configure в рамке Title Sheets нажмите кнопку Edit Title Sheets ... (редактирование оформления страниц).

5. На панели **Option Sheets** откройте заклалку Sheets и в окне Sheet *Name* (название страницы) наберите **Sheet2**. Нажмите кнопку **Add** (добавить). Новое имя появится в окне Sheets (страницы).

## 2. ВВОД И РАЗМЕЩЕНИЕ СИМВОЛОВ БИБЛИОТЕЧНЫХ КОМПОНЕНТОВ НА СХЕМЕ

Перед вводом и размещением компонентов на схеме нужно подключить к проекту библиотеки с необходимыми элементами и отключить ненужные.

Схема первого каскада транзисторного усилителя, размещаемая на первом листе проекта, показана на рис. 3.1.

• Выбор из библиотеки и размещение на чертеже элемента «резистор»

1. Установите шаг сетки 5 мм.

*Примечание.* При размещении элементов на чертеже старайтесь всегда использовать шаг сетки 5 мм и переходите к более мелким шагам только при крайней необходимости. Это существенно облегчит вашу работу.

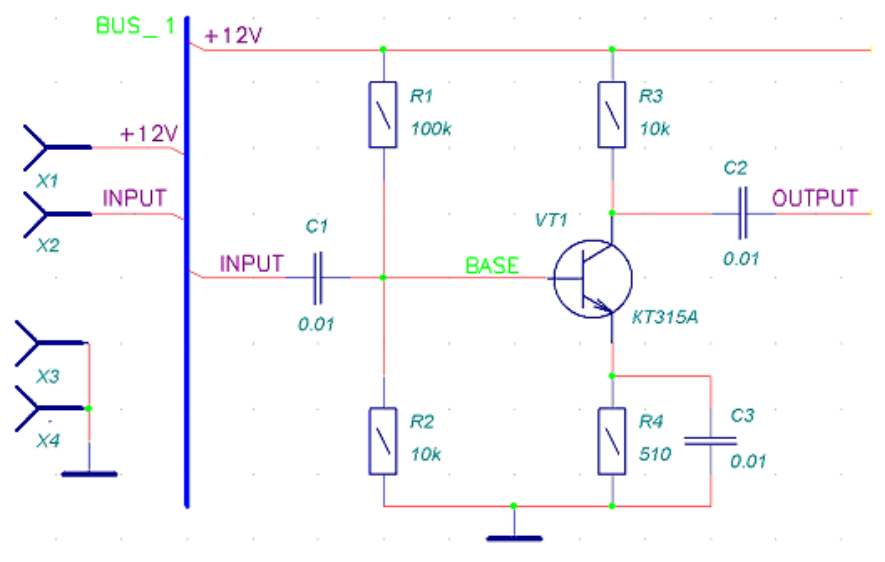

*Рис. 3.1*. Схема первого каскада усилителя

2. Активизируйте команду *Place/Part* (кнопка на инструментальной панели) и щелкните левой кнопкой мыши по полю чертежа.

3. На открывшейся панели *Place Part* выберите в окне *Library* из раскрывающегося списка одну из подключенных библиотек, в данном случае – **Моя библиотека.lib** и нажмите кнопку **Browse** (просмотр) для отображения в отдельном окне графики выбранного компонента.

4. В окне списка компонентов *Name Component* найдите имя резистора с мощностью рассеяния 0,25 Вт – *R250* и щелкните по нему левой кнопкой мыши.

5. В окне *RefDes* задайте начальное значение для позиционного обозначения резисторов *R1*, а в окне *Value* укажите его номинал – *100k*. Нажмите кнопку **ОK** для завершения выбора.

6. На поле чертежа нажмите левую кнопку мыши и, не отпуская ее, переместите элемент к месту размещения на чертеже резистора *R1*. Для вращения компонента используйте клавишу **R**. Отпустите левую кнопку мыши.

7. Повторите п. 6 для размещения на чертеже резисторов *R2–R4*. Позиционные обозначения размещаемых элементов будут увеличиваться автоматически.

8. Для окончания ввода резисторов щелкните правой кнопкой мыши.

Выберите и разместите на чертеже остальные элементы схемы.

## **• Коррекция взаимного положения элементов на схеме, расположения и значения их атрибутов**

1. Перейдите в режим выбора объектов (нажата кнопка ).

2. Щелкните по элементу положение или значение атрибутов, которого хотите изменить, для его выделения.

3. Для перемещения компонента нажмите левую кнопку мыши внутри прямоугольника выделения и буксируйте его за точку привязки к нужному месту.

4. Для изменения атрибутов (номинала или позиционного обозначения) щелкните внутри прямоугольника выделения правой кнопкой мыши и войдите в команду *Properties* из выпадающего меню.

5. Для выделения не всего компонента, а его отдельных атрибутов необходимо нажать клавишу *SHIFT* (или *CTRL* в зависимости от положения переключателя *CTRL/Shift Behavior* в закладке *Mouse* панели *Option Preferences*) и, не отпуская ее, щелкнуть по атрибуту левой кнопкой мыши.

6. Перемещение и редактирование свойств выделенного атрибута производится так же, как элемента в целом. Для вращения выделенного атрибута также используется клавиша **R***.*

# **3. ВВОД ЛИНИЙ ГРУППОВОЙ СВЯЗИ (ШИН)**

Для облегчения работы с чертежом на схемах часто используют линии групповой связи (шины). Поскольку в системе *P-CAD* проводники, подводимые к этим линиям, приобретают нужный вид автоматически, линии групповой связи необходимо располагать на чертеже перед соединением элементов проводами.

## **• Создание линии групповой связи** *BUS\_1*

1. Выберите в меню команду *Place/Bus* (разместить/шину) или нажмите на кнопку  $\lfloor \frac{\cdot}{\cdot} \rfloor$  на инструментальной панели.

2. С помощью клавиши **О** установите ортогональный режим рисования линий (в правой части статусной строки должна быть надпись

), если шина не должна иметь изломов. Шаг сетки установите равным 5 мм.

3. Укажите курсором начало линии и нажмите левую кнопку мыши. Не отпуская ее, перетащите курсор в окончание шины. Отпустите левую кнопку мыши.

*Примечание*. Для рисования любой линии можно просто отметить ее начало и конец щелчками левой кнопки мыши.

4. Щелкните правой кнопкой мыши, чтобы «оборвать» линию.

## **• Ввод имени шины и отображение его на чертеже**

1. Перейдите в режим выбора объектов (нажата кнопка ).

2. Щелкните левой кнопкой мыши по линии групповой связи для ее выделения.

3. Щелкните правой кнопкой мыши для вызова выпадающего меню.

4. Выберите в выпадающем меню команду *Properties*.

5. На панели *Bus Properties* (свойства шины) в окне *Bus Name* (имя шины) наберите *BUS\_1*.

6. Установите флажок *Display* (видимость) для отображения имени на чертеже и нажмите кнопку **OK** для окончания задания свойств шины.

## **4. СОЕДИНЕНИЕ ВЫВОДОВ КОМПОНЕНТОВ ПРОВОДНИКАМИ**

## **• Соединение элементов** *X1, X2* **и** *С1* **с шиной** *BUS\_1*

1. Установите стиль подключения проводников к шине, используя команду *Option/Display*.

*Примечание*. Изменение стиля шины в процессе ввода не приводит к изменению уже нарисованных проводников.

2. Выберите в меню команду *Place/Wire* (разместить проводники) или нажмите на кнопку  $\frac{1}{T}$  на инструментальной панели.

3. С помощью клавиши **О** установите ортогональный режим рисования линий. Шаг сетки установите равным 5 мм.

4. Щелкните левой кнопкой мыши по желтому квадратику на конце элемента *X1*.

5. Переместите курсор по горизонтали на шину и щелкните левой кнопкой мыши по ней. Провод «оборвется» автоматически.

Примечание. Для облегчения работы по совмещению точек начала и конца проводников можно с помощью клавиши X изменить представление курсора, растянув его на все рабочее поле.

Повторите пп. 4–5 для элементов X2 и C1. Введите остальные проводники на схеме.

## 5. НАЗНАЧЕНИЕ ИМЕН ЦЕПЯМ

По умолчанию система присваивает имена цепям в формате NET00006, последовательно нумеруя их. При необходимости можно переименовать цепь, указав любое другое имя. Осмысленные имена непей могут быть полезны при дальнейшей работе с проектом.

## • Изменение имени пепи

1. Перейдите в режим выбора объектов (нажата кнопка

2. Шелкните левой кнопкой мыши по сегменту цепи, подключенному к базе транзистора VT1.

3. Щелкните правой кнопкой мыши для вызова выпадающего ме- $H$ <sub>IO</sub>

4. Выберите в выпадающем меню команду *Properties*.

5. На панели Wire Properties в закладке Wire установите флажок Display для отображения имени цепи на схеме.

6. На заклалке Net в окне ввода имени Net Name наберите  $BASE$  и нажмите кнопку ОК для окончания диалога.

Это имя автоматически присвоится всем сегментам данной цепи. Заметим, что такой подход не позволяет объединять сегменты одной и той же цепи, не имеющие «физического» контакта между собой, например, находящиеся на разных страницах.

Для соединения цепей, имеющих разнесенные на чертеже сегменты, используются специальные элементы - порты (Ports).

## • Присвоение имени цепи при использовании элемента «порт»

1. Выберите в меню команду *Place/Port* (расположить порт) или нажмите на кнопку  $\Box$  на инструментальной панели.

2. На панели *Place Port* в окне ввода имени цепи Net Name наберите  $+12V$ 

3. В рамке *Pin Cont* (количество контактов) установите флажок *One* Ріп (один контакт).

4. В рамке Pin Length (длина вывода) установите флажок Short (короткий).

5. В рамке *Pin Orientation* (ориентация вывода) установите флажок Vertical (вертикальная).

6. В рамке *Port Shape* (форма порта) нажмите на кнопку **{None}** – без рамки.

7. Нажмите кнопку **ОK** для окончания диалога.

8. Щелкните левой кнопкой мыши по верхней цепи недалеко от места ее подключения к шине. Появится изображение порта.

9. Щелкните левой кнопкой мыши по цепи, подключенной к компоненту *Х1*, для присвоения ей такого же имени.

10. Щелкните вначале правой кнопкой мыши для сброса параметров команды, а затем, разместив курсор в незанятой элементами области, левой кнопкой мыши для вызова панели *Place Port*.

Повторите пп. 2–10 для назначения глобальных имен остальным цепям.

## **6. ОФОРМЛЕНИЕ ВТОРОГО ЛИСТА СХЕМЫ**

Вид второго каскада усилителя со второго листа схемы:

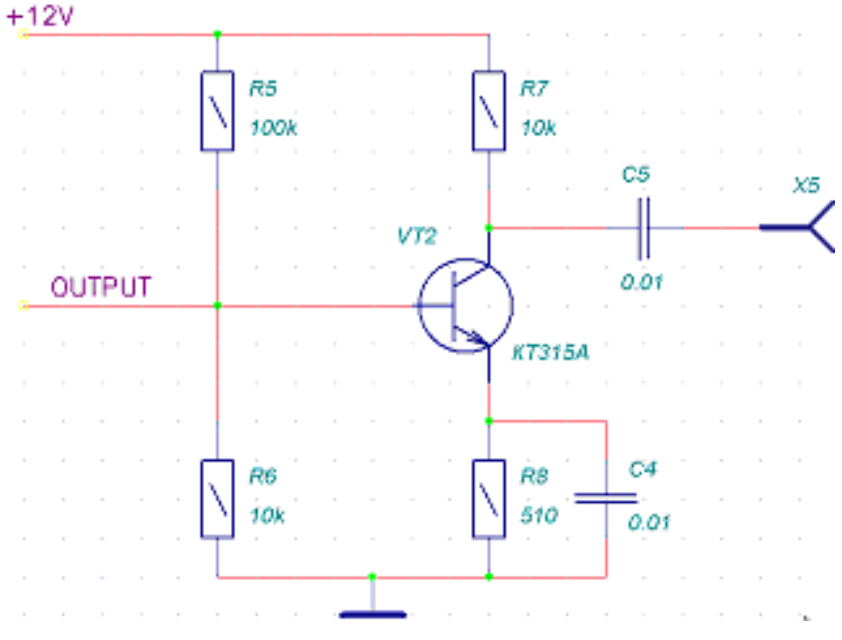

*Рис. 3.2*. Схема второго каскада усилителя

Примечание. Система Р-САД позволяет копировать элементы чертежа и переносить их со страницы на страницу (и из проекта в проект!) через буфер обмена Windows. При этом позиционные обозначения компонентов изменяются автоматически

#### РЕДАКТИРОВАНИЕ СХЕМЫ

#### Автоматическое изменение позиционных обозначений компонентов

1. Войдите в команду Utils/Renumber (утилиты/перенумеровать).

2. На панели Utils Renumber в рамке  $\tilde{T}$ уре (тип) установите флажок RefDes (позиционные обозначения).

3. В рамке Direction (направление) устанавливается направление переобозначений – сверху вниз (*Top to Bottom*) или слева направо (Left to Right). Выберите второе.

4. В рамке *RefDes* устанавливается, будут ли в многосекционных компонентах использоваться все секции (флажок Auto Group Parts) или в каждом корпусе останется то количество используемых секций, которое задано разработчиком (флажок Keep Parts Together). Если выбрать первый вариант, количество используемых многосекционных компонентов может уменьшиться.

5. В окнах *Starting Number и Increment Value* залаются начальное позиционное обозначение и приращение номера соответственно. Введите значения, равные 1, и нажмите ОК.

Примечание. По данной команде переобозначаются все элементы на всех листах.

Система выдаст предупреждение, что данная операция не может быть отменена. Можно отменить ее, либо продолжить. Нажимаем ОК.

Сохраните файл проекта с прежним именем.

## 7. РАССТАНОВКА СОЕЛИНИТЕЛЕЙ СТРАНИЦ

Для облегчения работы со сложными схемами, занимающими несколько листов больших форматов в системе *P-CAD*, предусмотрены специальные элементы - соединители страниц (Sheet Connector). автоматически показывающие информацию о том, на каких листах и в каких зонах чертежа есть продолжение той или иной цепи.

## • Расставление в схеме соелинителей страниц

1. Подключите к проекту библиотеку **Demo.lib**, поставляемую вместе с системой *P-CAD*. Она находится в директории *P-CAD* 2001\Demo (команда Library/Setup).

2. Найдите в этой библиотеке и разместите на первом и втором листах схемы компоненты *SHEETOUT*, подключив их к цепям  $+12V$  и *OUTPUT* , как показано на рис. 3.3 (рис. 3.3, *а* – первый лист, рис. 3.3, *б* – второй лист).

3. Отредактируйте положение межстраничных ссылок, если они перекрывают другие элементы изображения.

4. Сохраните проект с прежним именем.

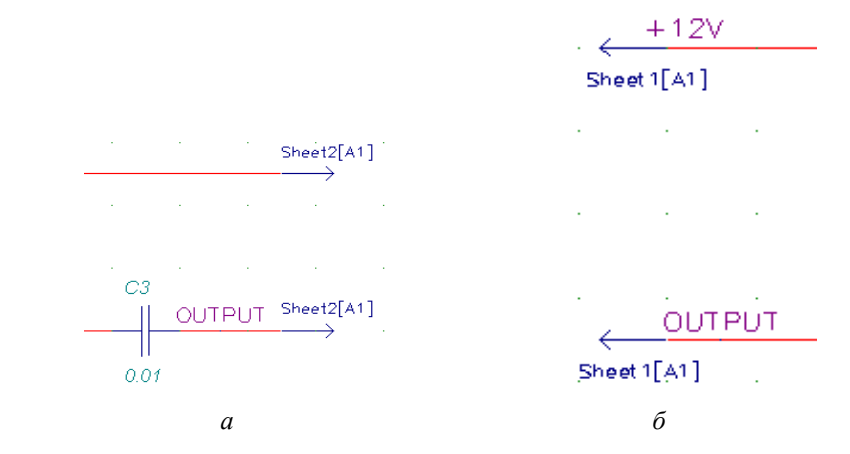

*Рис. 3.3*. Межстраничные ссылки на схеме

## **8. СОЗДАНИЕ МОДУЛЯ**

#### **8.1. СОЗДАНИЕ НОВОГО МОДУЛЯ**

## **• Создание нового модуля с помощью Мастера и включение его в проект**

1. Активизируйте в меню команду *Utils/Module Wizard* (утилиты/мастер модулей).

2. На первом шаге система предлагает выбрать необходимое действие: создать новый модуль и его связи (*create a module and its link*.) или использовать существующий, выбрав его из библиотеки (*reuse an existing module*).

3. Выберите первый вариант и нажмите кнопку **Next** (следующий).

4. На следующем шаге Мастер предлагает задать параметры модуля (см. рис. 3.4):

его имя (*Module name*);

количество входных выводов, располагаемых слева (*Number of input pins*);

количество выходных выводов, располагаемых справа (*Number of output pins*);

количество двунаправленных выводов, располагаемых справа (*Number of bidi-rect pins*);

- ширину символа модуля (*symbol width*);
- длину вывода (*pin length*);
- расстояние между соседними выводами (*pin spacing*).

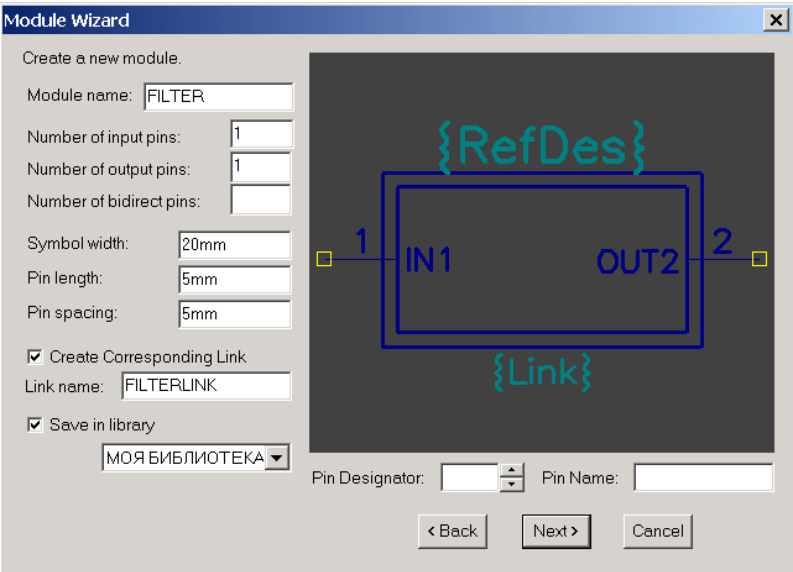

*Рис. 3.4*. Задание параметров модуля

*Примечание.* Обязательно указывайте единицы измерения для геометрических размеров.

Установка флажка *Create Corresponding Link* (создать соответствующую ссылку) позволяет одновременно с модулем создать и ссылку на его эквивалентную схему. Для этого необходимо в окне *Link name* задать имя ссылки.

Установка флажка *Save in Library* (сохранить в библиотеке) позволяет сохранить созданный символ в одной из подключенных к проекту библиотек.

Перебирая в окне Pin Designator номера выводов, назначенные по умолчанию, в окне Pin Name можно просмотреть и при необходимости отредактировать имена выводов. Для изменения имени вывода нужно набрать его новое значение и нажать клавишу **ENTER**.

5. Установите параметры модуля, как показано на рис. 3.4, и нажмите кнопку Next.

6. На следующем шаге появляется панель с информацией о связях модуля (рис. 3.5):

• Placement of new link - имя новой связи, заданное на предыдущем шаге;

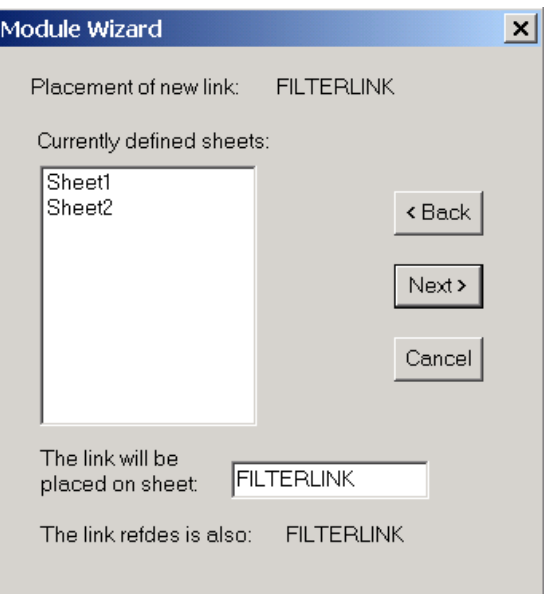

Рис. 3.5. Размещение схемы модуля

• Currently defined sheets - список уже существующих в проекте страниц (для справки):

• The link will be placed on sheet - имя страницы, на которой будет размешена эквивалентная схема:

• The link refdes is also - позиционное обозначение ссылки, совпадающее с именем страницы с эквивалентной схемой.

7. Задайте имя страницы с эквивалентной схемой, как показано на рис. 3.5, и нажмите кнопку Next.

8. На заключительном шаге создания модуля в окне *The assigned* module refdes is система предлагает задать позиционное обозначение модуля и сообщает, что после нажатия кнопки ОК активизируется режим **Place/Part** для размешения модуля на схеме.

9. Нажмите кнопку ОК и поместите модуль на второй странице проекта.

#### 8.2. ИСПОЛЬЗОВАНИЕ СУЩЕСТВУЮЩЕГО МОДУЛЯ

1. Активизируйте команду Place/Part.

2. Из библиотеки Моя библиотека выберите компонент FILTER и разместите его на втором листе проекта.

Доработайте схему усилителя, как показано на рис. 3.6.

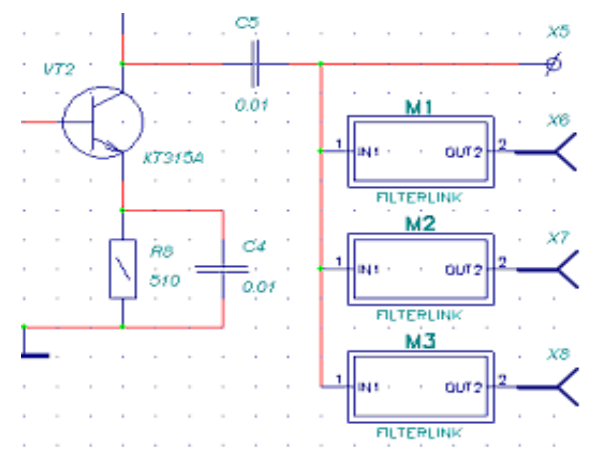

Рис. 3.6. Соединение модулей на схеме

## 8.3. СОЗДАНИЕ ЭКВИВАЛЕНТНОЙ СХЕМЫ МОДУЛЯ

После выполнения работ по созданию нового модуля в проекте появилась новая страница - FILTERLINK, в чем нетрудно убедиться, просмотрев список страниц в соответствующем окне статусной строки. Попасть на эту страницу можно обычным способом, выбрав ее из списка.

## • Создание эквивалентной схемы модуля

1. Разместите на этой странице эквивалентную схему модуля в виде  $RC$ -фильтра, как показано на рис. 3.7. Особое внимание обратите на простановку позиционных обозначений.

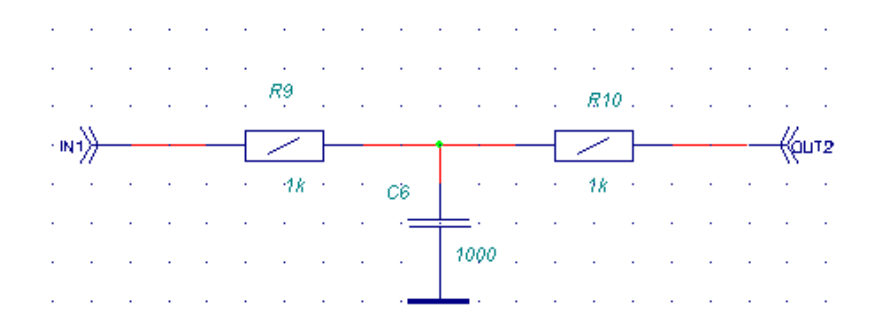

Рис. 3.7. Эквивалентная схема молуля

2. Сохраните проект с прежним именем.

#### **84 РАЗЛОЖЕНИЕ ИЕРАРХИИ**

Проекты с иерархической структурой принято подразделять на простые и комплексные. В простых проектах каждому модулю соответствует своя эквивалентная схема. В комплексных проектах, как в нашем случае, несколько модулей ссылаются на одну эквивалентную схему. Для того чтобы правильно сгенерировать список цепей и компонентов для передачи в редактор печатных плат, необходимо комплексный проект преобразовать в простой.

Преобразование проекта с использованием разложения иерар**хии** 

1. Активизируйте в меню команду Utils/Resolve hierarchy (утилиты/разложение иерархии).

2. Поскольку эта команда существенным образом преобразует проект, система запросит разрешение на его сохранение. Нажмите кнопку Ла.

3. После выполнения команды в проекте появится столько страниц эквивалентных схем, сколько использовано модулей. В данном случае вместо одной страницы FILTERLINK появилось три с именами FILTERLINK1, FILTERLINK2 u FILTERLINK3.

4. На эквивалентных схемах и основной схеме к соединительным цепям автоматически подключатся порты для соединения отдельных листов схемы. Будет выполнена сквозная нумерация всех компонентов на всех страницах.

5. Познакомьтесь с результатами разложения иерархии, отредактируйте и сохраните проект.

# 9. ПРОВЕРКА СХЕМЫ

Созданная схема может быть автоматически проверена системой на наличие ошибок

## • Верификация схемы

1. Активизируйте команду Utils/ERC.

2. На панели Utils Electrical Rules Check (утилиты/проверка электрических правил) в рамке Design Rule Checks (проверяемые проектные нормы) установите необходимые виды проверок. Смысл проводимых проверок рассмотрен в таблице.

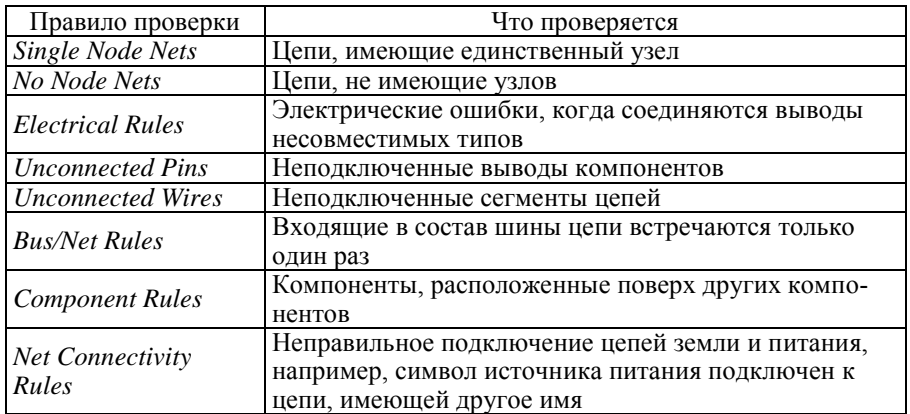

#### Виды проверок

3. Нажмите на кнопку **Filename...** для указания местоположения и имени текстового файла отчета. Выберите для него папку с текущим проектом.

4. В рамке Report Options (параметры отчета) установите флажки View Report - для автоматического просмотра файла отчета после окончания проверки, Summarize Ignored Errors - для создания резюме по игнорируемым ошибкам, Summarize Overridden Errors - для создания резюме по отмененным ошибкам.

5. Установите флажок Annotate Errors (аннотировать ошибки), включающий режим отображения ошибок на схеме. Включите его.

6. Нажмите кнопку Severity Levels... (уровень серьезности) для установки приоритетов выявляемых ошибок. Появится панель Rules Severity Level (уровень серьезности правил). Выделив в окне одно или несколько правил проверки, с помощью переключателя в рамке Severity Level можно задать для него один из трех уровней - Ignored (игнорировать), Warning (предупреждение), Error (серьезная ошибка). Ничего не меняя, нажмите кнопку **Cancel** для выхода из панели.

7. Запустите проверку, нажав кнопку ОК на панели Utils Electrical **Rules Check** 

8. После проведения проверки запустится программа Блокнот, в котором можно просмотреть текстовый файл отчета.

На схеме найденные ошибки отобразятся в виде подсвеченных перечеркнутых кружков.

## • Просмотр свойства этого объекта

1. Перейдите в режим выбора объектов (нажата кнопка

2. Щелкните левой кнопкой мыши по кружку, обозначающему ошибку для его вылеления.

3. Щелкните по нему правой кнопкой мыши и выберите в выпалающем меню команду **Properties**. Появится панель **Find Errors** (поиск ошибок). Здесь в верхней части отображается номер ошибки и ее содержание.

# 10. СОСТАВЛЕНИЕ СПИСКА ПЕПЕЙ

В конечном итоге самое важное, что можно сделать со схемой (кроме ее распечатки), с точки зрения конструктора, - это автоматически получить список цепей и компонентов, который затем может быть использован в редакторе печатных плат.

## • Создание списка цепей в формате системы  $P\text{-}CAD$

1. Выберите в меню команду Utils/Generate Netlist...

2. На панели Utils Generate Netlist в окне Netlist Format (формат списка цепей) выберите формат P-CAD ASCII.

3. Флажок Include Library Information (включить библиотечную информацию) сбросьте.

4. Нажмите на кнопку Netlist Filename, выберите место расположения файла списка цепей и его имя.

5. Нажмите на кнопку **ОК** для создания списка цепей и компонен-**TOB** 

## **Задания к лабораторной работе**

1. Включите ПЭВМ. Запустите схемный редактор *Schematic P-CAD*.

2. Введите и разместите символы библиотечных компонентов на схеме (при необходимости создайте многостраничный проект).

3. Соедините выводы компонентов проводниками.

4. Проведите верификацию схемы.

5. Составьте список цепей и сохраните (потребуется для лабораторной работы № 4).

6. Сделайте выводы по работе.

#### **Контрольные вопросы**

1. Для чего нужен многостраничный проект и как соединяются страницы проекта?

2. Как запустить расстановку позиционных обозначений и каковы параметры переобозначений?

3. Что такое верификация схемы и ее возможности?

4. Как сгенерировать список цепей?

## ЛАБОРАТОРНАЯ РАБОТА № 4

# **РАБОТА С РЕДАКТОРОМ ПЕЧАТНЫХ ПЛАТ** *PCB*

**Цель работы.** Научиться размещать элементы на печатной плате и получить практические навыки ручной и автоматической трассировки печатных проводников.

## **1. СОЗДАНИЕ КОНТУРА ПП**

#### **• Создание контура печатной платы**

1. Запустите редактор печатных плат *PCB*.

2. Загрузите в него файл шаблона, созданный и сохраненный нами ранее.

3. Используя команду *Option/Grids*, установите относительную сетку с началом координат в точке (10, 10). В качестве текущей выберите сетку с шагом 0,5 мм.

4. В меню активизируйте команду *Place/Line* или просто нажмите кнопку на левой инструментальной панели.

5. В строке состояния установите толщину линии, равную 0,25 мм.

6. В строке состоянии в качестве текущего выберите из раскрывающегося списка слой *Board*.

7. Нажимая клавишу с буквой **O**, установите режим рисования *Ortho=45* с возможностью рисования линий под углом 45 градусов.

8. Установив курсор в точку с координатами (1,0), щелкните левой кнопкой мыши. Это левый нижний угол платы.

9. Последовательно перемещая курсор в точки излома контура платы (рис. 4.1), отмечайте их щелчком левой кнопкой мыши.

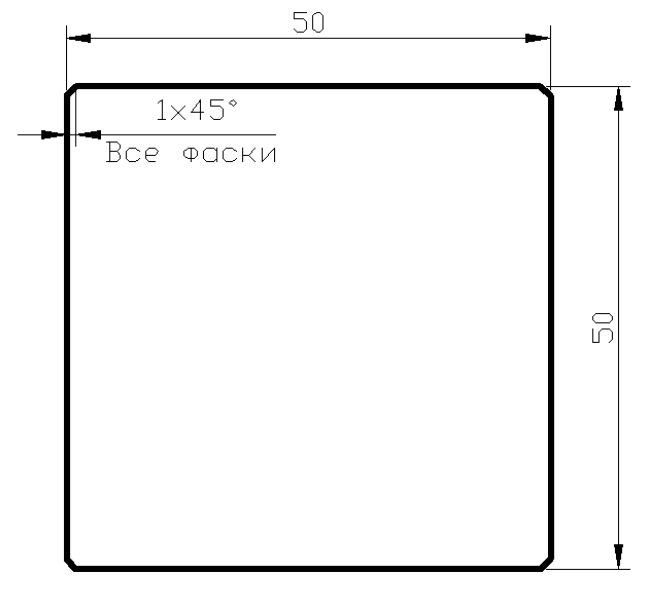

*Рис. 4.1*. Контур печатной платы

10. Вернувшись в начальную точку, нажмите на правую кнопку мыши или на клавишу **ESC** для обрыва полилинии.

11. Сохраните файл.

*Примечание.* Для многих программ автоматической трассировки очень важно, чтобы контур, ограничивающий поле трассировки, не имел разрывов, поэтому рисовать нужно, «не отрывая карандаш от бумаги». С этой точки зрения прерывание команд рисования, изменение шага сетки с использованием некратных значений не рекомендуется.

# 2. УПАКОВКА СОЕДИНЕНИЙ НА ПЕЧАТНУЮ ПЛАТУ

Подключите к проекту нужные библиотеки.

Загрузка в редактор печатных плат списка цепей и компонен-**TOB** 

1. В главном меню редактора  $PCB$  активизируйте команду Utils/Load Netlist.

2. На панели Utils Load Netlist нажмите кнопку Netlist Filename и стандартным для Windows способом найдите ваш файл с расширением  $net$ 

3. В графе Netlist Format из списка выбирается формат загружаемого файла списка цепей.

4. Сбросьте флажок Optimize Nets.

5. Закройте панель Utils Load Netlist, нажав кнопку ОК.

## 3. РАЗМЕЩЕНИЕ КОМПОНЕНТОВ НА ПЕЧАТНОЙ ПЛАТЕ

При обработке списка цепей указанные в нем конструктивы компонентов выбираются из библиотек и размещаются системой в рабочей области редактора печатных плат произвольным образом. Как правило, они группируются по типам.

Лалее необходимо вручную разместить компоненты внутри контура печатной платы.

#### 3.1. ПЕРЕМЕЩЕНИЕ И ВРАЩЕНИЕ КОМПОНЕНТОВ

Перемещение компонента производится следующим образом.

1. Перейдите в режим выбора объектов, нажав клавишу с буквой S или кнопку  $\downarrow$  на инструментальной панели.

2. Щелкните по компоненту левой кнопкой мыши для его выделения. При этом изменится его цвет и область выделения будет окружена пунктирным прямоугольником.

3. Разместив курсор внутри области выделения, нажмите левую кнопку мыши и, не отпуская ее, «перетащите» компонент на новое ме-CTO.

Вращение выделенного компонента осуществляется при нажатии на клавишу с буквой R. При этом компонент поворачивается на угол 90 градусов против часовой стрелки.

Используя полученную информацию, разместите компоненты на печатной плате

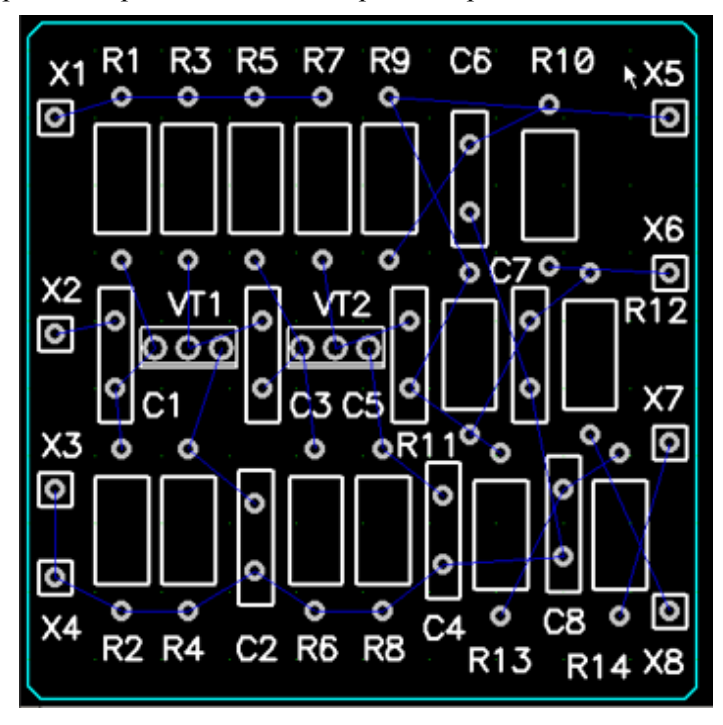

На рис. 4.2 приведен один из вариантов размещения компонентов.

*Рис. 4.2*. Пример размещения компонентов на плате

## **4. РУЧНАЯ И ИНТЕРАКТИВНАЯ ТРАССИРОВКА ПЕЧАТНЫХ ПЛАТ В РЕДАКТОРЕ PCB**

Для ручной трассировки в системе *P-CAD* предлагаются инструменты, которые условно можно разделить на три группы:

- инструменты для ручной трассировки;
- инструменты интерактивной трассировки;
- специальные инструменты.

К инструментам ручной трассировки можно отнести *Route Manual*, с помощью которого прокладка трасс производится полностью вручную в строгом соответствии с замыслом разработчика. Система в данном случае играет роль электронного кульмана, осуществляя, правда, пассивный контроль за соблюдением технологических норм и правил.

Инструменты интерактивной трассировки более интеллектуальны. Здесь разработчик лишь указывает направление фрагмента трассы, а система формирует ее сама с учетом принятых правил трассировки. При желании возможно автоматическое завершение начатой трассы и автоматическая корректировка фрагментов уже проложенных трасс (режим *Push Traces* – расталкивание трасс). К инструментам интерактивной трассировки можно отнести команду *Route Interactive*, осуществляющую трассировку и инструмент для сглаживания изгибов проводников *RouteMiter*.

К специальным инструментам интерактивной трассировки относятся:

*Route Fanout* – для полуавтоматической генерации выравнивающих отрезков трасс для группы проводников;

*Route Bus* – для одновременной трассировки в интерактивном режиме нескольких параллельных проводников, образующих шину или жгут;

*Route MultiTrace* – для автоматической трассировки (в одном слое) несколько соединений, указанных пользователем.

Рассмотрим возможности некоторых (основных) инструментов трассировки.

## **4.1. КОМАНДА ROUTE/MANUAL – РУЧНАЯ ТРАССИРОВКА**

Ручная трассировка печатных плат выполняется по команде *Route/Manual* (трассировка/ручная). Аналог этой команды – кнопка

на инструментальной панели.

## **• Проведение трассы в режиме ручной трассировки**

1. Для проведения трассы необходимо предварительно выбрать сигнальный слой, выбрать или задать ширину сегмента, установить подходящий шаг координатной сетки.

2. Для начала трассировки щелкните левой кнопкой мыши по контактной площадке, с которой должна начинаться трасса, и затем отмечайте нажатиями левой кнопки мыши все места изломов проводника трассы.

3. По умолчанию при щелчке правой кнопкой мыши система пытается завершить недоразведенную связь сегментом по кратчайшему расстоянию от текущей до конечной точки. Как правило, такое соединение выполняется некорректно, поэтому лучше не пытаться заставлять систему самостоятельно завершать трассу. Прервать выполнение

трассировки без ее завершения можно клавишами с косой чертой «**/**» или «**\**».

4. Удалить последний введенный сегмент можно, используя клавишу *BACKSPACE.* При ее нажатии последовательно будут удаляться введенные ранее сегменты.

5. Удалить весь введенный фрагмент трассы можно после завершения его трассировки командой *Edit/Undo* (аналог – кнопка  $\Box$  на инструментальной панели.).

Очень часто варианты сопряжения отдельных сегментов трассы регламентируются назначением устройства или технологическими ограничениями.

Переключение между различными режимами сглаживания в процессе ручной трассировки производится с помощью горячей клавиши **О**. При этом горячая клавиша **F** позволяет изменить положение точки излома при сглаживании прямыми линиями и сопряжении по дуге.

*Примечание*. Поскольку трасса прокладывается вручную, возможны нарушения технологических ограничений. Система сообщает о выявленных нарушениях, если включен режим *Online DRC* (нажата кнопка  $\frac{DE}{2}$ ), но сама их не исправляет.

## **4.2. КОМАНДА ROUTE/ INTERACTIVE – ИНТЕРАКТИВНАЯ ТРАССИРОВКА**

Команда *Route/Interactive* (аналог – кнопка ) является более интеллектуальной и позволяет проводить трассы с учетом технологических норм и правил.

# **Проведение трассы в режиме интерактивной трассировки**

1. Для начала трассировки активизируйте команду *Route/ Interactive*. Нажмите левую кнопку мыши на контактной площадке, с которой должна начинаться трасса, и, не отпуская кнопку мыши, перемещайте курсор в направлении следующей контактной площадки, входящей в трассируемую цепь. За курсором потянется контурное изображение участка трассы (уже не одиночного сегмента, как было в предыдущем случае), автоматически огибающее, если это возможно, встречающиеся препятствия.

2. Для фиксации проложенного участка трассы отпустите левую кнопку мыши.

3. Для создания следующего участка вновь нажимайте левую кнопку мыши и перемещайте курсор в новое положение, следя за конфигурацией создаваемого проводника.

Для автоматического завершения начатого фрагмента трассы необходимо нажать правую кнопку мыши и в контекстном меню выбрать команду *Complete*. При этом система продолжит прокладку трассы автоматически.

*Примечание*. При интерактивной трассировке невозможны сглаживание проводников по дуге и их прокладка под произвольными углами.

## **4.3. КОМАНДА ROUTE/MITER – СГЛАЖИВАНИЕ ПРОВОДНИКОВ**

После ручной или автоматической трассировки довольно часто возникает задача сглаживания прямых углов. Для этой цели может использоваться команда *Route/Miter*, вызываемая из основного меню или кнопкой | На инструментальной панели.

Работа с этой командой при сглаживании прямоугольных изгибов достаточно проста.

1. Режим сглаживания (дуга или линия) устанавливается на закладке *Route* команды *Options/Configure*.

2. Команда активизируется, и курсором указывается угол трассы (см. рис. 4.3).

3. При нажатой левой кнопки мыши смещением курсора задается необходимая величина сглаживания.

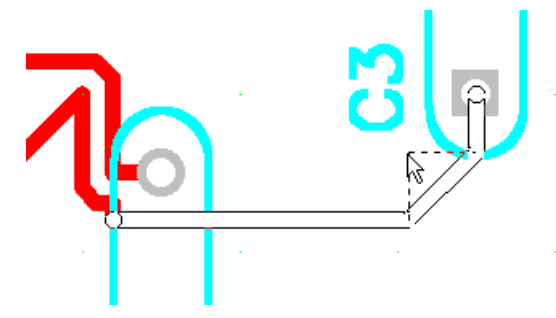

*Рис. 4.3*. Сглаживание проводника командой *Route/Miter*

*Примечание*. Режим сглаживания в процессе выполнения команды можно оперативно менять с помощью горячей клавиши **О**.

#### **4.4. КОМАНДА ROUTE/MULTITRACE – ОДНОВРЕМЕННАЯ ПРОКЛАДКА НЕСКОЛЬКИХ ТРАСС**

Команда **Route/MultiTrace** позволяет одновременно трассировать несколько соединений в автоматическом режиме. При этом каждое соединение трассируется индивидуально, что позволяет найти оптимальный путь для каждой трассы. Как и другие инструменты интерактивной трассировки, *Route MultiTrace* учитывает при трассировке конструкторские правила и атрибуты цепей.

Для работы с этим инструментом необходимо выполнить следующие шаги.

1. Активизировать команду *Route/MultiTrace* в основном меню или нажать кнопку на инструментальной панели.

2. При нажатой клавише **CTRL** щелчками левой кнопки мыши выбрать соединения, для которых необходимо проложить трассы.

3. Выбрать один из двух режимов трассировки проводников – *Maximum Hugging* (максимальное прижатие), когда проводники максимально плотно прижимаются к огибаемому препятствию (кнопка

) или *Minimize Length* (минимальная длина) для обеспечения минимальной длины проводников (кнопка ).

4. Нажать правую кнопку мыши и контекстным меню выбрать команду *Complete* для автоматической прокладки проводников.

## **5. АВТОМАТИЧЕСКАЯ ТРАССИРОВКА ПЕЧАТНЫХ ПЛАТ**

В штатный комплект поставки *P-CAD 2001* входят программы автотрассировки *QuickRoute, ProRoute 2/4, ProRoute и P-CAD Shape Route*, а также интерфейс к программе *SPECCTRA* фирмы *CADENCE*.

В отличие от перечисленных, трассировщик *P-CAD Shape Route* может не использовать для трассировки координатную сетку, что позволяет значительно улучшить качество трассировки.

#### **5.1. ЗАПУСК АВТОТРАССИРОВЩИКА**

Для запуска автотрассировщика *Shape-Based Router* необходимо активизировать команду *Route/Autorouters***…** основного меню редактора печатных плат *PCB*.

#### Примечание

- Для сохранения предварительно разведенных вручную цепей зафиксируйте их команлой  $Edit/Fix$ .

- Поскольку автотрассировшик не проверяет предварительно разведенные цепи, выполните анализ технологических ограничений перед началом трассировки. используя команду UTILS/DRC.

Не изменяя назначенных системой имен файлов, нажмите на кнопку Start на панели Route Autorouters.

Появится рабочее окно трассировщика Shape-Based Router, показанное на рис. 4.4, с загруженным проектом.

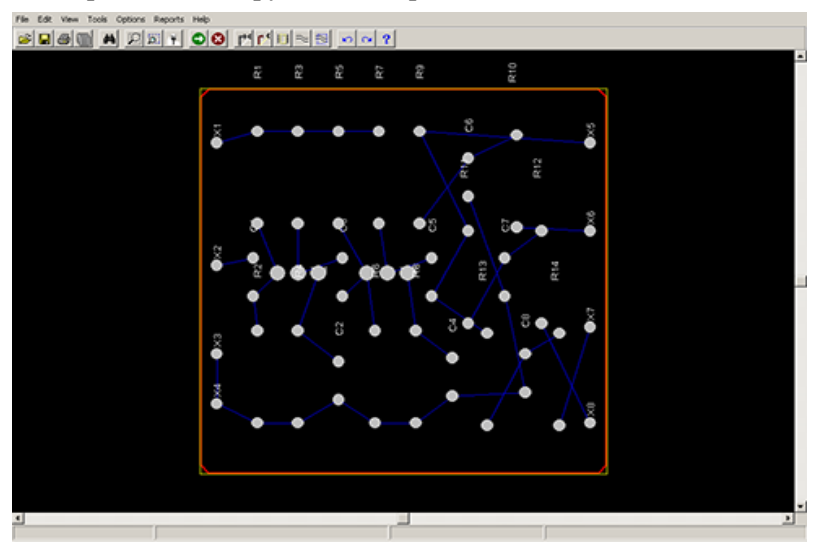

Рис. 4.4. Рабочее окно автотрассировщика Shape-Based Router

#### 5.2. ВЫБОР ПРОХОЛОВ ТРАССИРОВКИ

Команда Options/Auto-Router позволяет задавать параметры трассировки. При ее активизации появляется панель Autorouter Setup. Злесь на закладке Routing Passes (проходы трассировки) можно установкой соответствующих флажков выбрать необходимые проходы трассировки.

Примечание. Важно заметить, что в процессе загрузки платы она анализируется и параметры, в том числе и необходимые проходы трассировки, устанавливаются автоматически. Изменяйте их только в случае крайней необходимости.

#### **5.3. ЗАПУСК АВТОТРАССИРОВКИ**

Система позволяет оценить ожидаемую плотность трассировки на отдельных участках платы до ее начала, чтобы убедиться в правильности расстановки компонентов. Для оценки используется команда *View/Density* (просмотр/плотность) основного меню. На появляющейся после активизации этой команды цветовой диаграмме красным цветом отмечены места с наивысшей плотностью трасс, голубым – с наименьшей плотностью (рис. 4.5). Если участки, помеченные красным цветом, занимают более 10–20 % площади платы, рекомендуется подругому разместить компоненты.

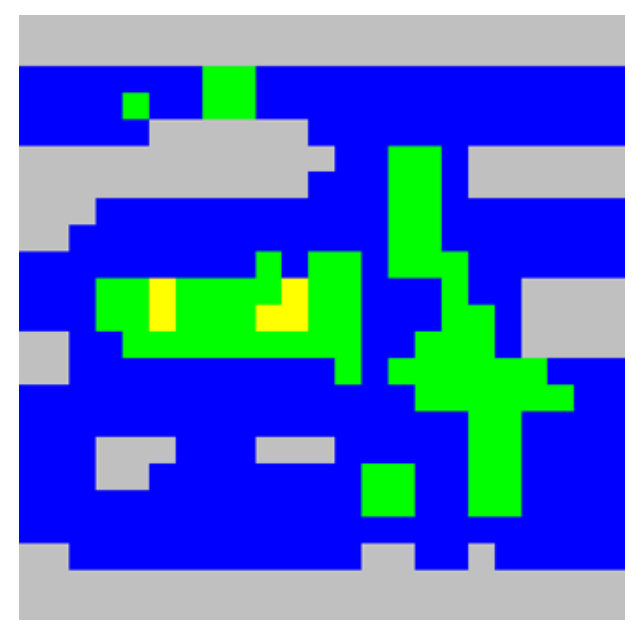

*Рис. 4.5*. Карта плотности трасс на плате

Для запуска процесса автотрассировки необходимо активизировать команду **Tools/Start Autorouter** или нажать кнопку **No. Hall инструмен**тальной панели. Информацию о выполнении трассировки после ее окончания можно получить, используя команду *Reports/Routing Statistics* в основном меню. Информация выдается в форме отчета.

## **5.4. РЕДАКТИРОВАНИЕ ПРОЕКТА**

В процессе трассировки очень часто возникает потребность в редактировании уже проложенных трасс. Для этой цели в системе предусмотрено несколько команд, позволяющих убрать неправильно проложенные проводники или их части. Эти команды сгруппированы в меню *Tools* и представлены в таблице.

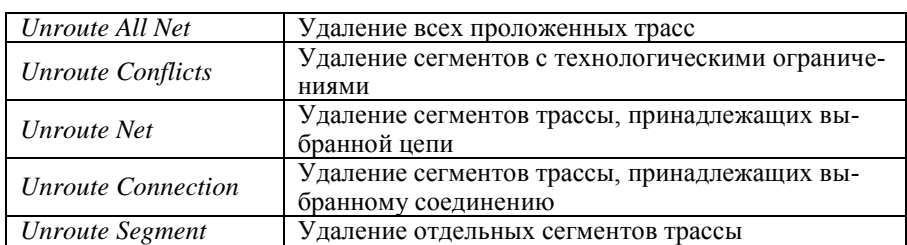

#### **Команды редактирования сегментов цепей**

## **5.5. СОХРАНЕНИЕ РЕЗУЛЬТАТОВ ТРАССИРОВКИ**

Сохранить результаты автоматической или ручной трассировки и вернуться в редактор печатных плат можно, используя команду *File/Save and Return*.

## **Задания к лабораторной работе**

1. Включите ПЭВМ. Запустите и настройте редактор *PCB*.

2. Создайте контур ПП в редакторе *PCB.*

3. Загрузите в редактор печатных плат список цепей и компонентов.

4. Разместите компоненты на печатной плате.

5. Выполните трассировку ПП, используя *Route/Manual* и *Route/ Interactive.*

6. При необходимости выполните сглаживание проводников и прокладку шин.

7. Выполните автоматическую трассировку ПП, используя *P-CAD Shape Route.*

8. Сделайте выводы по работе.

## **Контрольные вопросы**

1. Что такое слои? Какие типы слоев существуют в *P-CAD*?

2. Поясните команды *Route/Miter, Route/MultiTrace*.

3. Что такое плотность трассировки и для чего она нужна в *P-CAD*?

4. В чем отличие ручной и интерактивной трассировки?

5. Как реализуется размещение компонентов в контуре печатной платы?

## **СПИСОК ЛИТЕРАТУРЫ**

1. *Лопаткин А.В.* Проектирование печатных плат в системе P-CAD 2001: учеб. пособие для практических занятий. – Н.Новгород, 2002. – 190 с.

2. *Сучков Д.И.* Проектирование печатных плат в САПР P-CAD 4.5, P-CAD 8.5 и ACCEL EDA. – М.: Малип, 1998. – 576 с.

# ПРИЛОЖЕНИЕ

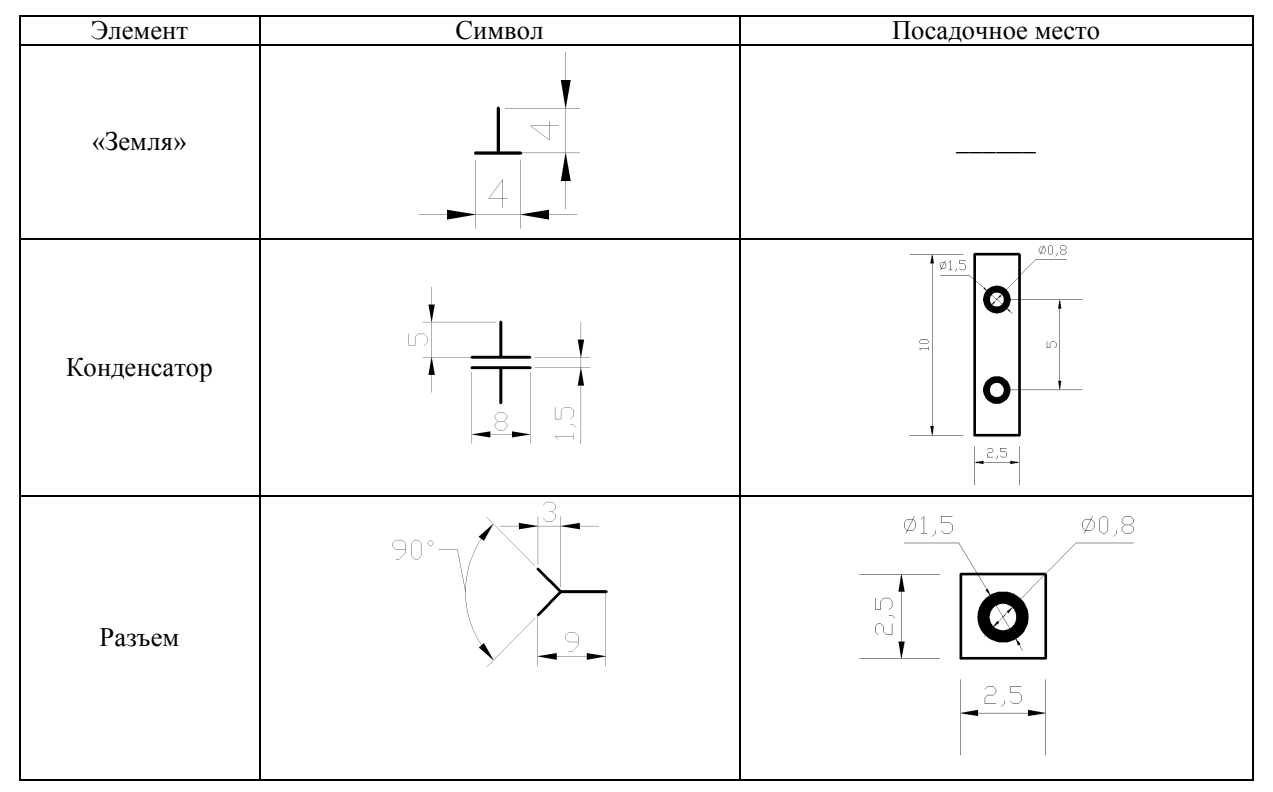

 $46\,$ 

## Окончание таблицы

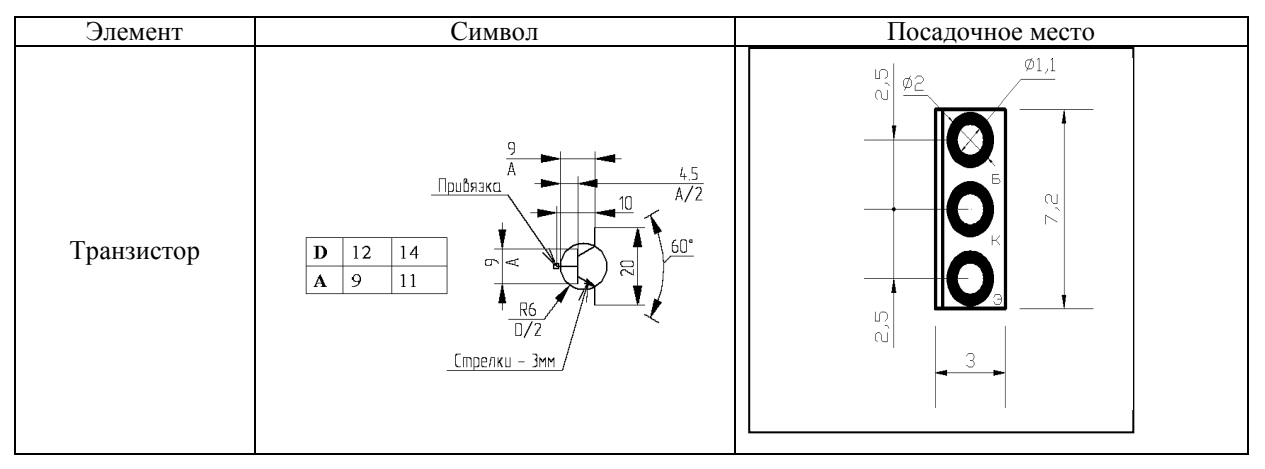

#### **ОГЛАВЛЕНИЕ**

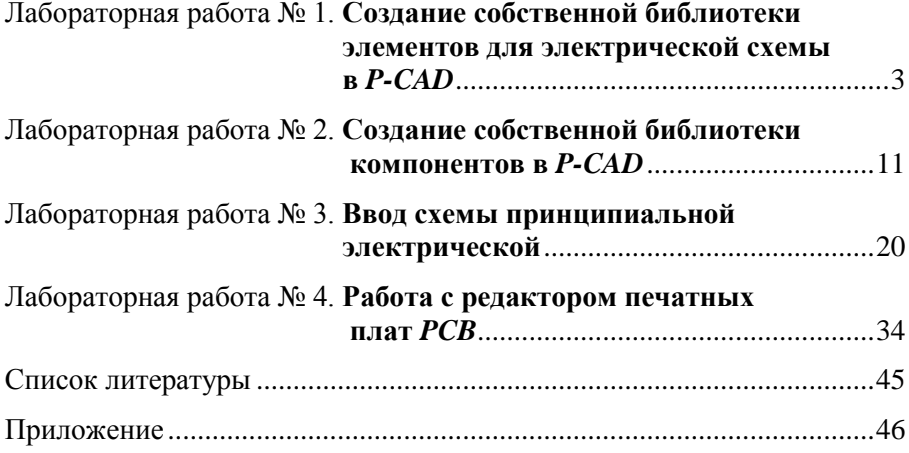

#### **СОЗДАНИЕ ЭЛЕКТРИЧЕСКИХ СХЕМ И РАЗРАБОТКА ТОПОЛОГИИ ПЕЧАТНЫХ ПЛАТ В P-CAD**

#### **Часть 1**

#### **Методические указания**

Редактор *Л.Н. Ветчакова* Выпускающий редактор *И.П. Брованова* Корректор *Л.Н. Киншт* Компьютерная верстка *Л.А. Веселовская* \_\_\_\_\_\_\_\_\_\_\_\_\_\_\_\_\_\_\_\_\_\_\_\_\_\_\_\_\_\_\_\_\_\_\_\_\_\_\_\_\_\_\_\_\_\_\_\_\_\_\_\_\_\_\_\_\_\_\_\_\_\_\_\_\_\_\_\_\_\_\_\_\_\_\_\_\_\_\_\_\_\_\_

Подписано в печать 14.12.2010. Формат 60 × 84 1/16. Бумага офсетная. Тираж 100 экз. Уч.-изд. л. 2,79. Печ. л. 3,0. Изд. № 331. Заказ № Цена договорная \_\_\_\_\_\_\_\_\_\_\_\_\_\_\_\_\_\_\_\_\_\_\_\_\_\_\_\_\_\_\_\_\_\_\_\_\_\_\_\_\_\_\_\_\_\_\_\_\_\_\_\_\_\_\_\_\_\_\_\_\_\_\_\_\_\_\_\_\_\_\_\_\_\_\_\_\_\_\_\_\_\_\_

Отпечатано в типографии Новосибирского государственного технического университета 630092, г. Новосибирск, пр. К. Маркса, 20